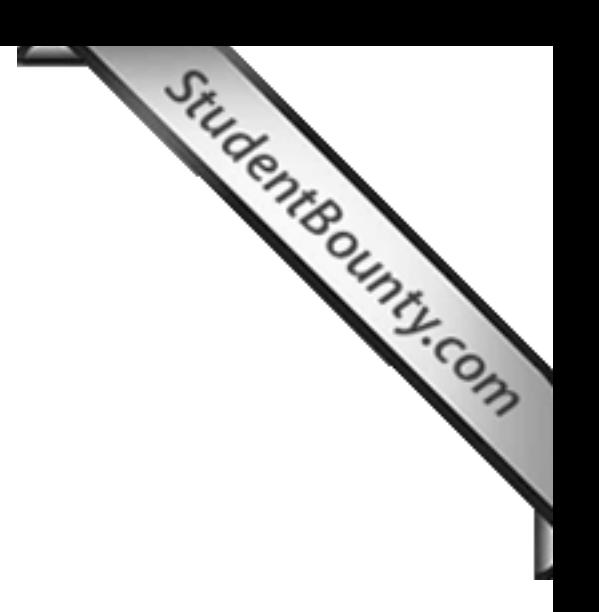

### **COMPUTER STUDIES**

**Paper 2** 

# **(PRACTICAL)**

*(Reading Time: 15 minutes) (Planning Session: one hour) (Examination Session: two hours) (Maximum Marks: 100)* 

**(Candidates are allowed additional 15 minutes for only reading the paper.** 

**They must NOT start writing during this time)** 

# **INSTRUCTIONS**

- 1. This paper consists of **TWO** sections: section A and section B. Section A is purely on HTML. Section B covers both HTML and JavaScript.
- 2. Section A is compulsory. Section B contains **TWO** questions from which you are required to attempt **only ONE of them**.
- 3. All your work should be saved in a folder named with your actual index number on the Desktop. For

012070990123

example, this folder is named with index number 012070990123. Your name or school name CANNOT be used as folder name or file names.

- 4. Students are allowed to use ONLY **Notepad** for this practical. Use of any other HTML editors will result in cancellation of your work.
- 5. The intended marks for questions or parts of questions are given in brackets [ ].
- 6. Make sure that your folder is handed over to the visiting examiner at the end of the practical examination.

# **SECTION A [50 Marks]**

# **(Compulsory)**

# **COULTRENTION A [50 Marks]**<br> **(COULTRENTION A)** (COULTRENTIAL)<br> **COULTRENTIAL (You are required to create two web pages and a frame document.)** [50]

a. Create a web page, *home.html*, with the title "Meto Seldon Theatre", si[milar to the sample provided](http://www.studentbounty.com/)  below.

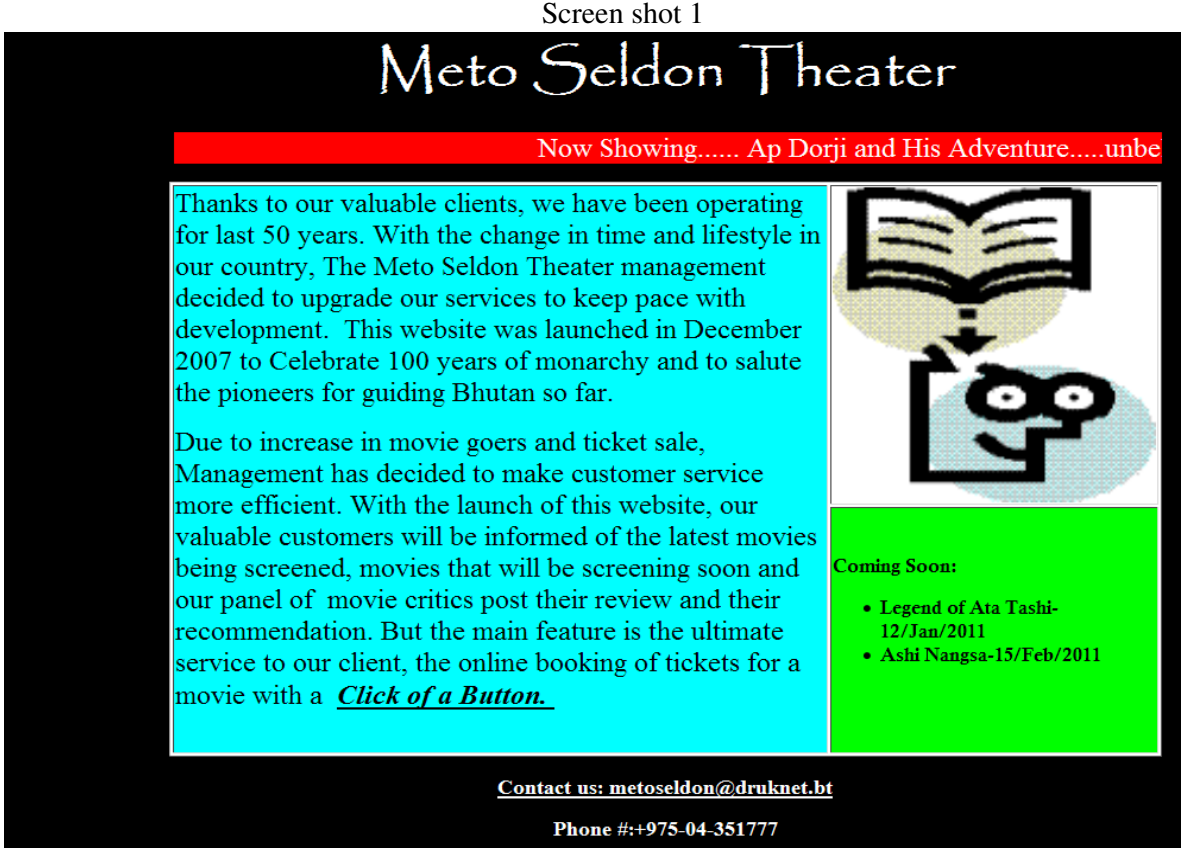

### *Instructions:*

- I. In the header, insert title with relevant heading level.
- II. Apply a scrolling feature to:
- *" Now Showing...... Ap Dorji and His Adventure.....unbelievable acting of Tashi Dorji".*
- III. Use table to layout the web page with appropriate picture and following paragraphs:

*"Thanks to our valuable clients, we have been operating for last 50 years. With the change in time and lifestyle in our country, The Meto Seldon Theater management decided to upgrade our services to keep pace with development. This website was launched in December 2007 to Celebrate 100 years of monarchy and to salute the pioneers for guiding Bhutan so far.* 

*Due to increase in movie goers and ticket sale, Management has de[cided to make customer](http://www.studentbounty.com/) and the series of this website, our valuable customers will be series with the launch of this website, our valuable customers will be service more efficient. With the launch of this website, our valuable customers will be informed of the latest movies being screened, movies that will be screening soon and our panel of movie critics post their review and their recommendation. But the main feature is the ultimate service to our client, the online booking of tickets for a movie with a Click of a Button.* 

- IV. Create a hyperlink to *booking.html* using the words, *Click of a Button* in the paragraphs given above.
- V. Add an e-mail link to metoseldon@druknet.bt and phone number.

b. Create a web page, *menu.html*, which will be a content of Hyperlink that will be used as a source for the first frame and include an appropriate title, as shown in the sample provided below:

# *Instructions:*

- I. In header, insert title with relevant heading level.
- II. Create following hyperlinks:

Home**:** to home.html History**:** to history.html Movie**:** to movie.html FORTHCOMING: to forthcoming.html Review**:** to review.html **BOOKING**: to boking.html CONTACT US: an email link to **metoseldon@drknet.bt** 

Main Menu **HOME HISTORY MOVIE FOR THCOMING REVIEW BOOKING CONTACT US** 

c. Create a frame document, *frame.html* with two vertical windows of size 16% and \*, as show in the screen shot below

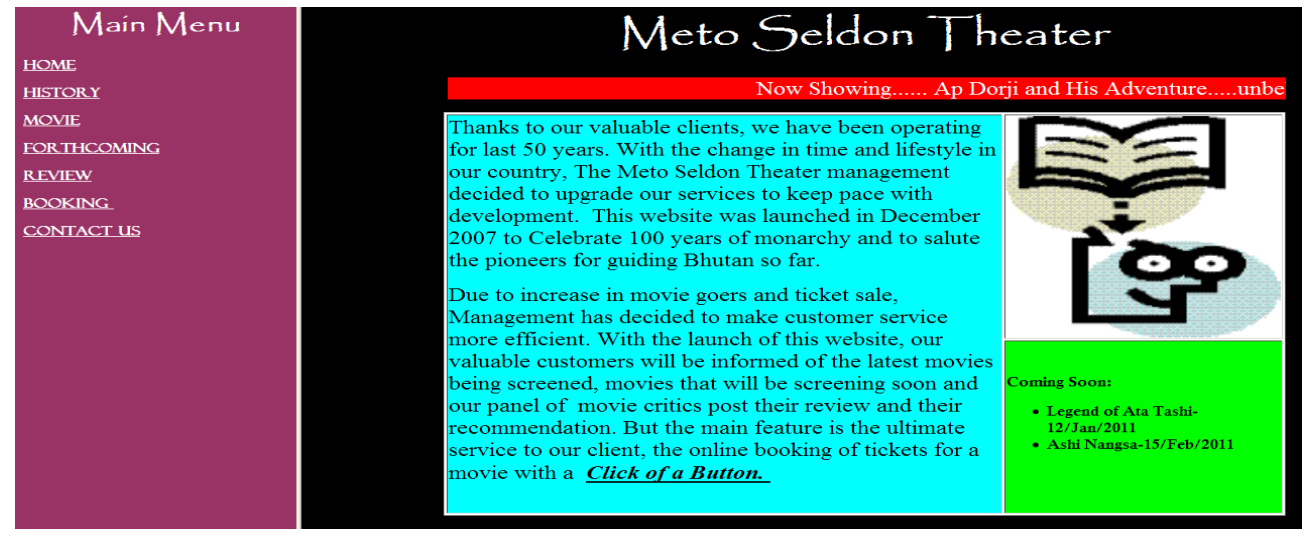

Screen Shot 2

### *Instructins:*

- 
- I. Make *menu.html* a source for the first frame from left of browser window.<br>I. Make *menu.html* a source for second frame from the left of browser window, by *default, home.html* and<br> $\sim$ II. Make a source for second frame from the left of browser window, by *default, home.html* and content or source for the second frame should change accordingly [when the hyperlink in](http://www.studentbounty.com/)  *menu.html* for the first frame is clicked.

# **SECTION B [50 Marks]**

### **(Answer only one of the questions)**

# **Question 2** [50]

Create a web page and save as *review.html*. The page should look something like the screenshot below:

Screen shot 3

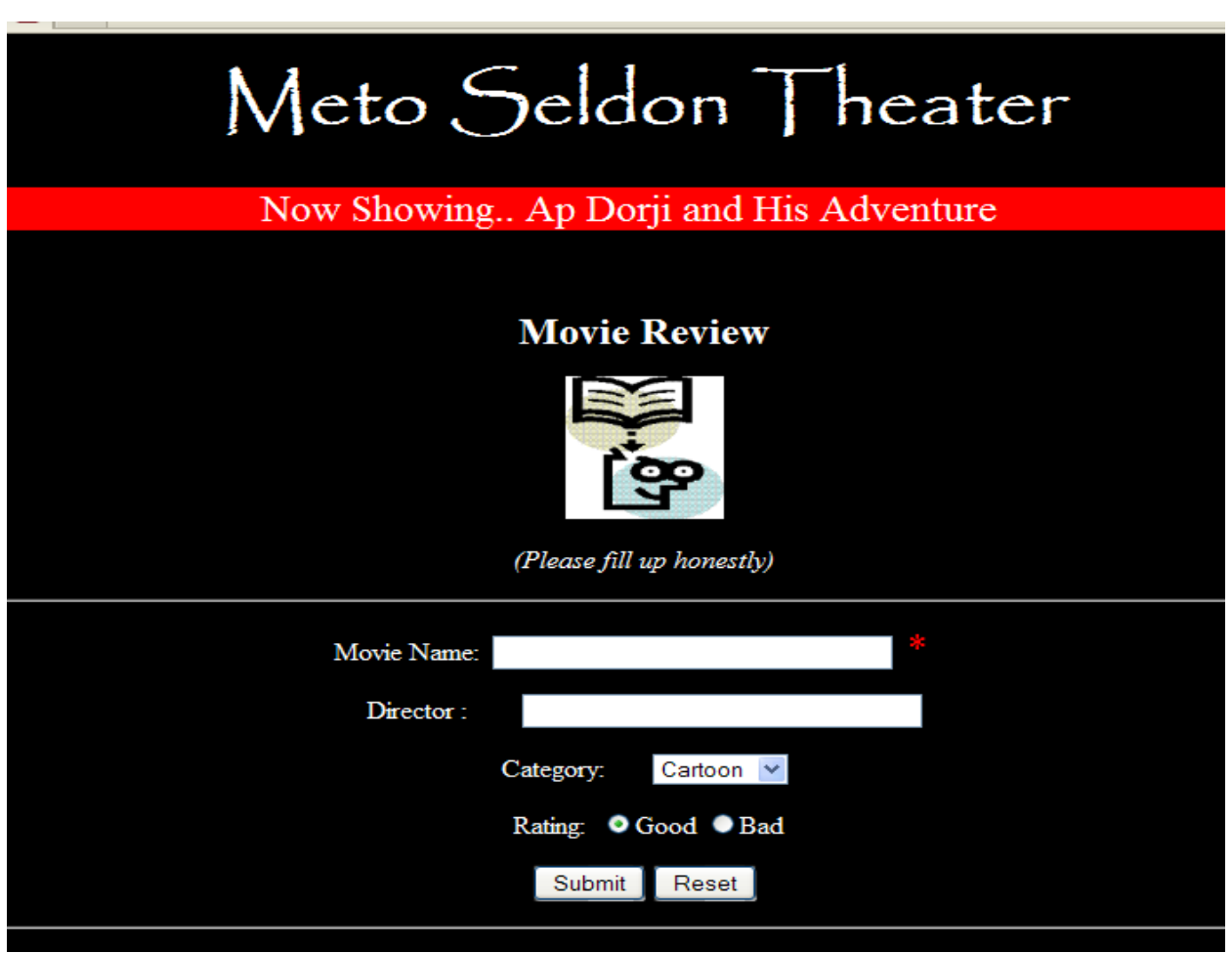

# *Instructions***:**

- screenshot 3 above.
- Instructions:<br>a. Create a form using appropriate form controls like text boxes, labels, list etc as shown in the<br>distribution of the submit of the submit of the submit of the submit of the submit of the submit of the submi b. If Movie Name field is left blank, display a message, "Name is Must" when clicked on the Submit Button.
- c. If the Movie Name is filled then it should display a message, "Good" if [the Rating selected is Good](http://www.studentbounty.com/)  and "Bad" if the Rating selected is Bad when clicked on the Submit Button.
- d. If the Movie Name is filled then it should display Movie Name, Director and Rating in a new window as shown in the screenshot 4 when clicked on the Submit Button.
- e. The Reset Button should clear all the entries in the form.

Screen shot 4

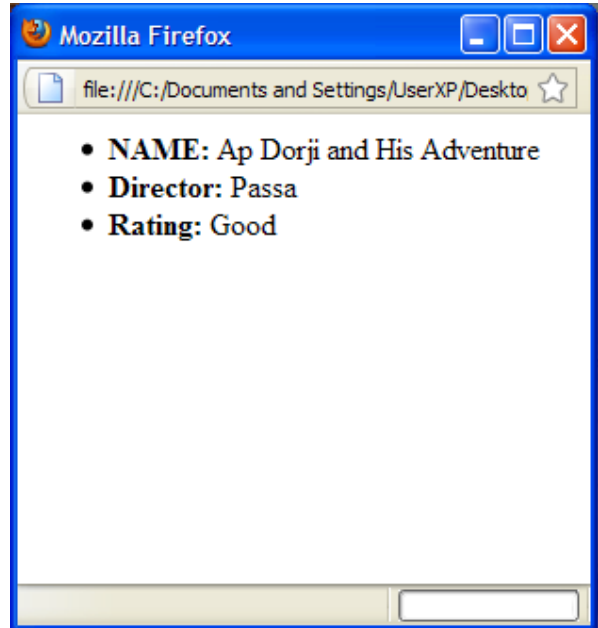

# **Question 3**

shown below:

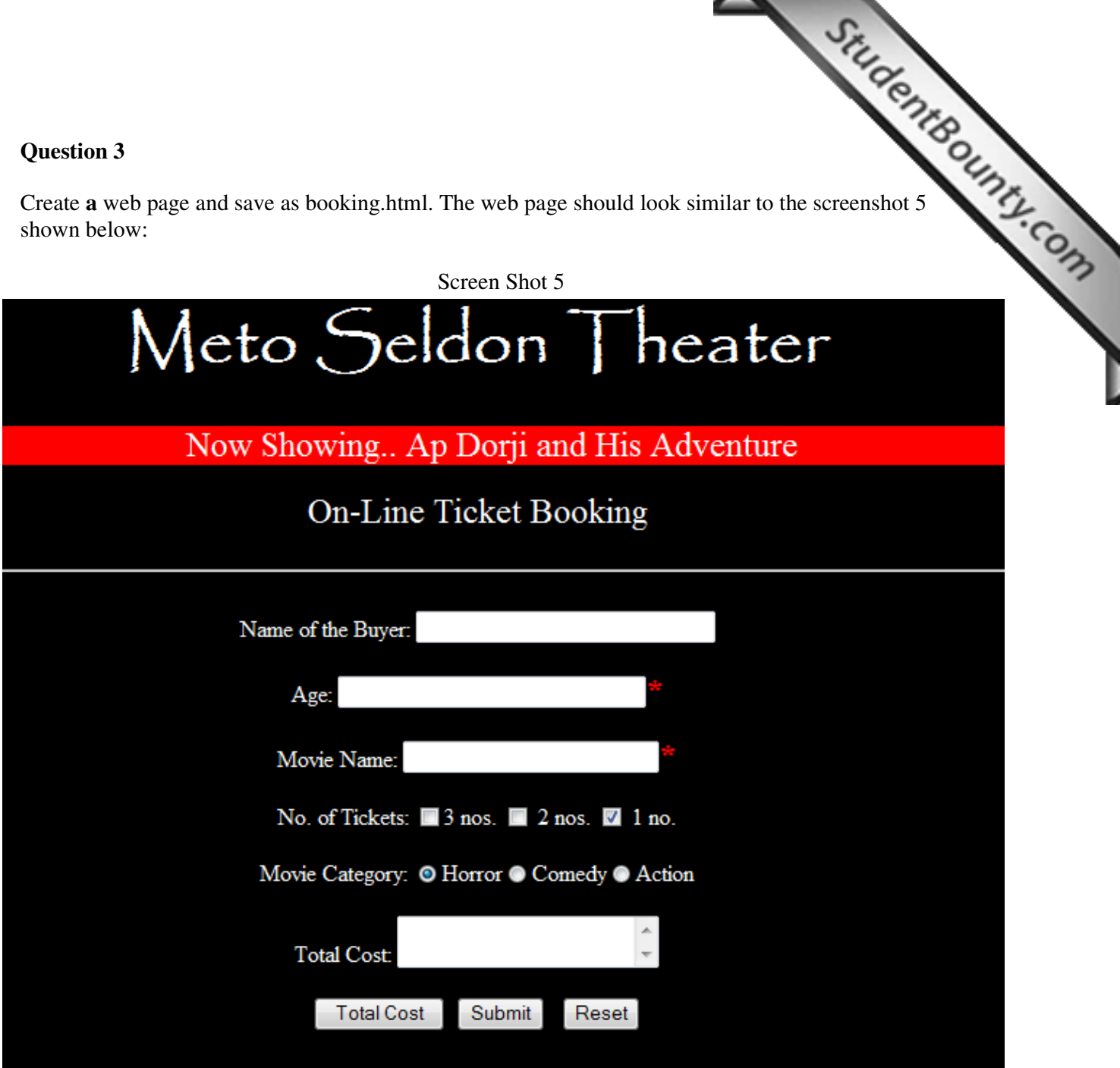

# *Instructions:*

- a. Insert text boxes, labels, checkbox, buttons, text area etc. as shown in the screenshot 5 above.
- b. If Age and Movie Name is left blank, it should display a message 'Age and Movie Name are necessary" on clicking the Submit Button.
- c. If the Age is less than 18 and Movie Category selected is Horror, it should display a message "Horror Movies are for adults".
- d. On clicking Total Cost button, it should display the cost in Text area labeled Total Cost, *(Hint: Total Cost =Cost of 1 ticket(50)X Number of tickets checked)*
- e. The Reset Button should clear all the entries in the form.

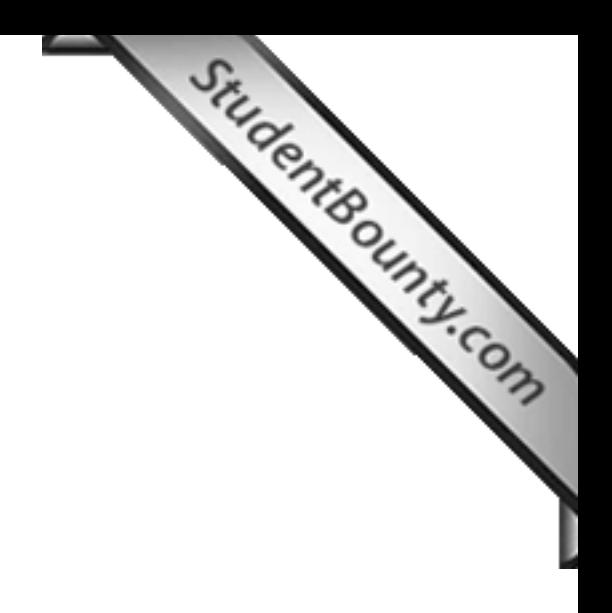

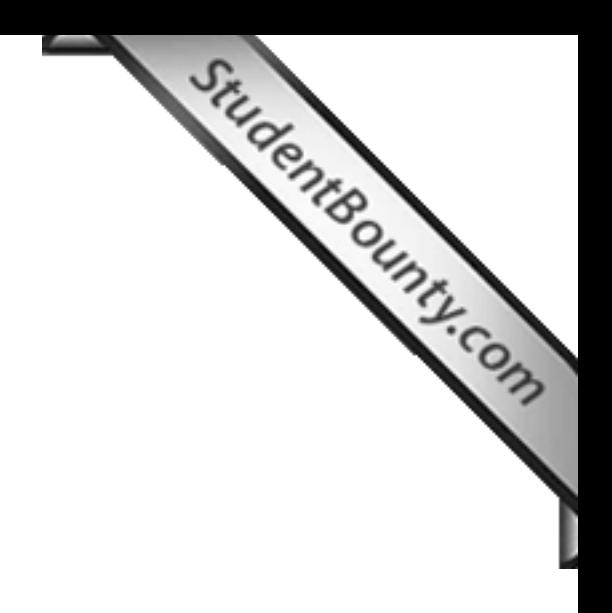